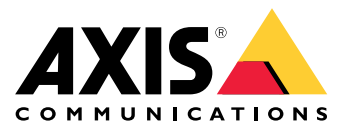

Manuel d'utilisation

# À propos de ce guide

# À propos de ce guide

Ce guide décrit un ensemble de problèmes liés à AXIS Camera Station et les méthodes de dépannage. Les problèmes sont classés dans une rubrique connexe, ce qu<sup>i</sup> facilite les recherches sur un extrait audio ou une vidéo en direct par exemple. À chaque problème correspond une solution. Parfois, le dépannage consiste à reproduire le problème afin de trouver la solution.

## **En savoir plus**

Rendez-vous sur *[axis.com/support](https://www.axis.com/support)* pour

- Foire Aux Questions (FAQ)
- Exigences matérielles
- Mises à niveau logicielles
- Tutoriels, support de formation et autres informations utiles

Le manuel d'utilisation d'AXIS Camera Station est disponible ici : *Manuel [d'utilisation](https://www.axis.com/products/online-manual/34074) d'AXIS Camera Station*

## Le service AXIS Camera Station

# Le service AXIS Camera Station

## **Le service AXIS Camera Station redémarre souvent**

La surcharge du serveur génère une longue file d'attente de tâches et risque de corrompre les bases de données.

- Dans la gestion des ressources de votre système, vérifiez si AXIS Camera Station ou toute autre application utilise un nombre de ressources élevé.
- Exécutez l'outil de maintenance de la base de données en vous référant à la section *[Outils](https://help.axis.com/axis-camera-station-5#database-maintenance)* dans le manuel d'utilisation d'AXIS Camera Station.
- Si aucune des méthodes ci-dessus <sup>n</sup>'est efficace, remontez le problème au support Axis. Allez à *Processus [d'escalade](#page-23-0) à la [page](#page-23-0) [24](#page-23-0)*.

## Périphériques dans AXIS Camera Station

# Périphériques dans AXIS Camera Station

### **Problèmes courants**

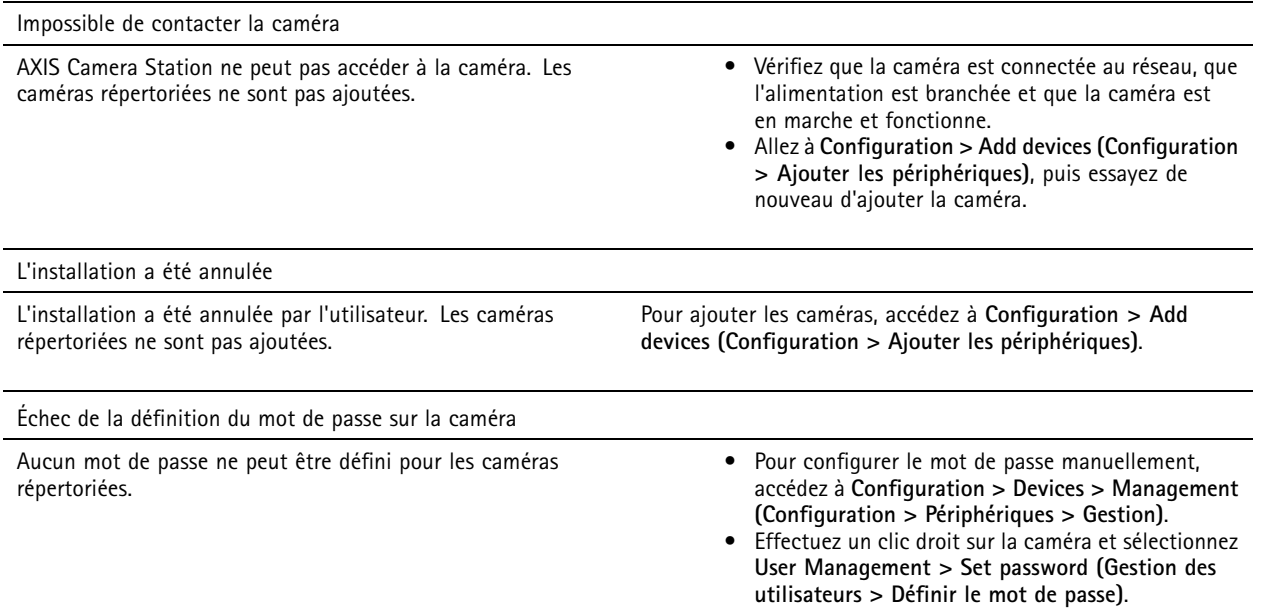

## **Impossible d'ajouter un périphérique**

Si le périphérique <sup>a</sup> été utilisé dans un autre système avant d'être ajouté à AXIS Camera Station, la remise en paramètre d'usine peut être nécessaire.

• S'il est toujours impossible d'ajouter le périphérique à AXIS Camera Station, essayez de l'ajouter à AXIS Device Manager.

Il est possible d'ajouter un autre modèle de périphérique.

• Si le périphérique est un nouveau produit ou dispose d'un nouveau firmware, il peut <sup>s</sup>'agir d'un problème de compatibilité. Assurez-vous d'utiliser la dernière version du logiciel AXIS Camera Station.

S'il est impossible d'ajouter un autre modèle de périphérique, lancez une recherche de panne sur la caméra. Rendez-vous sur *[axis.com/support/troubleshooting](https://www.axis.com/support/troubleshooting)*.

### **Impossible de mettre à jour le firmware du périphérique via AXIS Camera Station**

S'il est impossible de mettre à niveau la caméra depuis sa page Web :

• Si ce <sup>n</sup>'est pas le cas, lancez une recherche de panne sur la caméra en vous référant à la section *[axis.com/support/troubleshooting](https://www.axis.com/support/troubleshooting)*.

Impossible de mettre à niveau le firmware pour tous les périphériques :

- Vérifiez la connexion réseau.
- S'il ne <sup>s</sup>'agit pas d'un problème lié au réseau, faites-le remonter au support AXIS. Allez à *Processus [d'escalade](#page-23-0) à la page [24](#page-23-0)*.

Il est impossible de mettre à niveau le firmware pour des modèles spécifiques :

• cela peut se produire pour les nouveaux produits et les firmware inconnus.

# Périphériques dans AXIS Camera Station

• Faire remonter le problème au support AXIS. Allez à *Processus [d'escalade](#page-23-0) à la page [24](#page-23-0)*.

## **Aucun périphérique trouvé**

AXIS Camera Station recherche automatiquement sur le réseau des caméras et des encodeurs vidéo connectés, mais <sup>n</sup>'en trouve aucun(e).

- Vérifiez que la caméra est connectée au réseau et qu'elle est sous tension.
- • Si le client, le serveur ou les caméras se trouvent sur des réseaux différents, la configuration des paramètres proxy et de pare-feu peut être nécessaire.
	- Si le client et le serveur sont séparés par un serveur proxy, modifiez les paramètres proxy du client. Accédez aux *[paramètres](https://help.axis.com/axis-camera-station-5#client-proxy-settings) proxy du client* dans le manuel d'utilisation d'AXIS Camera Station.
	- Modifiez les paramètres du NAT ou le système de sécurité si le client et le serveur sont séparés par un NAT ou un système de sécurité. Assurez-vous que le port HTTP, le port TCP (Transmission Control Protocol) et le port de streaming spécifiés dans le contrôle de service d'AXIS Camera Station sont autorisés à passer par le système de sécurité ou le NAT. Pour afficher la liste complète des ports, voir *Liste des [ports](https://help.axis.com/axis-camera-station-5#port-list)* dans le manuel d'utilisation d'AXIS Camera Station.
	- - Si le serveur et les périphériques sont séparés par un serveur proxy, modifiez les paramètres proxy du serveur. Allez à la section Paramètres proxy dans *[Généralités](https://help.axis.com/axis-camera-station-5#service-control-general) sur le contrôle du service* dans le manuel d'utilisation d'AXIS Camera Station.
- • Pour ajouter manuellement des caméras, accédez à *Ajouter des [périphériques](https://help.axis.com/axis-camera-station-5#get-started-add-devices)* dans le manuel d'utilisation d'AXIS Camera **Station**

## **Répétition du message « Reconnexion de la caméra dans <sup>15</sup> secondes »**

Ce message peut indiquer que :

- Le réseau est surchargé.
- La caméra <sup>n</sup>'est pas accessible. Vérifiez que la caméra est encore connectée au réseau et qu'elle est sous tension.
- Des problèmes sont survenus sur la carte graphique.

Solutions possibles pour les problèmes de carte graphique :

- Installez toujours le pilote de carte graphique le plus récent.
- Mettez la carte graphique à niveau pour augmenter sa mémoire vidéo et améliorer ses performances.
- Utilisez l'unité centrale pour le rendu vidéo.
- Modifiez les paramètres vidéo et audio, en optimisant par exemple les paramètres de profil pour bande passante faible.

## Enregistrements

## Enregistrements

Pour plus d'informations sur les problèmes éventuels de performance qui ont une incidence sur les enregistrements et la lecture, consultez *Vidéo en [direct](#page-8-0) à la page [9](#page-8-0)* .

## **Problèmes courants**

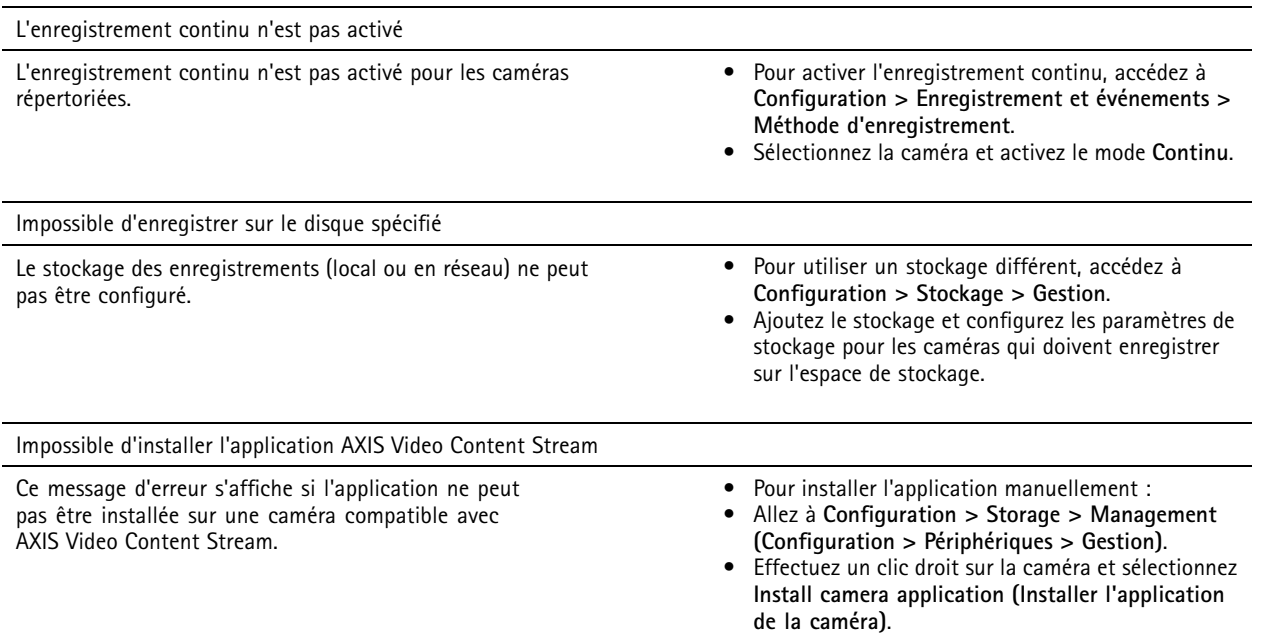

## **L'enregistrement ne démarre pas**

Les enregistrements ne démarrent pas ou <sup>s</sup>'arrêtent après quelques secondes.

Il est possible que le disque soit saturé ou qu'il y ait trop de données intempestives.

- Vérifiez le « Stockage des enregistrements de la caméra » dans la Feuille de configuration de serveur pour vous assurer qu'il y <sup>a</sup> de l'espace libre sans données intempestives.
- Augmentez la limite de stockage pour AXIS Camera Station.
- • Allouez davantage de stockage au pool de stockage. Reportez-vous à la section *[Configurer](https://help.axis.com/axis-camera-station-5#configure-storage) le stockage* dans le manuel d'utilisation d'AXIS Camera Station.

### **Enregistrement de plages vides en enregistrement continu**

Avec les plages vides, les alarmes AXIS Camera Station affichent « Erreurs d'enregistrement ».

Les plages vides surviennent pour plusieurs raisons, telles que :

- Surcharge du serveur
- Problème réseau
- Surcharge de la caméra
- Surcharge du disque

## Enregistrements

Vérifiez si les enregistrements de plages vides se produisent sur toutes les caméras.

Si ce <sup>n</sup>'est pas le cas, vérifiez si la caméra est surchargée. Questions qui permettront de régler les problèmes :

- Quelle est la fréquence de la plage vide, toutes les heures ou tous les jours ?
- Quelle est la durée de la plage vide, quelques secondes ou plusieurs heures ?
- À quelle heure la <sup>p</sup>lage vide survient-elle ?

Solutions possibles :

- Dans le gestionnaire de tâches ou le gestionnaire de ressources de votre serveur, vous pouvez confirmer si l'une des ressources matérielles est utilisée plus que d'habitude. Si le disque montre des signes de surutilisation, nous vous recommandons d'ajouter d'autres disques et de déplacer plusieurs caméras pour enregistrement sur les nouveaux disques.
- Vous pouvez également réduire la quantité de données écrites sur le disque (paramètres vidéo, Zipstream, IPS, résolution). Gardez à l'esprit le débit estimé par *[axis.com/support/tools/axis-site-designer](https://www.axis.com/support/tools/axis-site-designer)*.

Pour en savoir plus, consultez .

### **Impossible de lire les enregistrements exportés**

Si Windows Media Player ne lit pas les enregistrements exportés, vérifiez le format de fichier. Les enregistrements exportés peuvent être lus dans Windows Media Player (fichiers .asf) et dans AXIS File Player (.asf, .mp4, .mkv). Pour plus d'informations, consultez *Lire et vérifier les [enregistrements](https://help.axis.com/axis-camera-station-5#play-and-verify-exported-recordings) exportés* dans le manuel d'utilisation d'AXIS Camera Station.

#### Remarque

Le lecteur ouvre automatiquement tous les enregistrements qui se trouvent dans le même dossier que le lecteur.

AXIS File Player est un logiciel gratuit de lecture vidéo et audio. Vous pouvez le sélectionner pour l'inclure avec les enregistrements exportés ; aucune installation <sup>n</sup>'est requise. Pour lire les enregistrements, ouvrez AXIS File Player et sélectionnez les enregistrements à lire.

### **Les enregistrements disparaissent**

Les enregistrements ne sont sauvegardés qu'un nombre défini de jours. Pour modifier le nombre de jours, accédez à **Configuration <sup>&</sup>gt; Stockage <sup>&</sup>gt; Sélection**.

Si l'espace de stockage est saturé, les enregistrements antérieurs au nombre de jours spécifié sont supprimés. Pour éviter de saturer le stockage, essayez la procédure suivante :

- Augmentez l'espace de stockage. Accédez à **Configuration <sup>&</sup>gt; Stockage <sup>&</sup>gt; Gestion**.
- Modifiez l'espace de stockage réservé à AXIS Camera Station. Accédez à **Configuration <sup>&</sup>gt; Stockage <sup>&</sup>gt; Gestion**.
- Réduisez la taille des fichiers enregistrés en modifiant, par exemple, la résolution ou la fréquence d'image. Allez à **Configuration <sup>&</sup>gt; Devices <sup>&</sup>gt; Stream profiles (Configuration <sup>&</sup>gt; Périphériques <sup>&</sup>gt; Profils de flux)**.
	- Utilisez le format vidéo H.264 pour l'enregistrement ; en effet le format M-JPEG nécessite un espace de stockage bien supérieur. Allez à **Configuration <sup>&</sup>gt; Devices <sup>&</sup>gt; Stream profiles (Configuration <sup>&</sup>gt; Périphériques <sup>&</sup>gt; Profils de flux)**.
	- Utilisez Zipstream pour réduire encore plus la taille des enregistrements. Allez à **Configuration <sup>&</sup>gt; Devices <sup>&</sup>gt; Stream profiles (Configuration <sup>&</sup>gt; Périphériques <sup>&</sup>gt; Profils de flux)**.

### **Problèmes d'enregistrement de secours**

L'enregistrement de secours ne <sup>s</sup>'enregistre pas sur le serveur une fois la connexion restaurée.

## Enregistrements

#### Causes possibles :

- la bande passante entre la caméra et le serveur est insuffisante pour transférer l'enregistrement.
- La caméra <sup>n</sup>'enregistrait pas sur la carte SD au moment de la déconnexion.
	- -Vérifiez le rapport du serveur de la caméra. Voir *[axis.com/support/troubleshooting](https://www.axis.com/support/troubleshooting)*.
	- -Assurez-vous que la carte SD fonctionne bien et que l'enregistrement <sup>s</sup>'y trouve.
- L'heure de la caméra <sup>a</sup> changé ou <sup>s</sup>'est décalée depuis la déconnexion.
	- -Assurez-vous que le NTP est correctement synchronisé pour les futurs enregistrements.
	- - Synchronisez l'heure de la caméra avec le serveur ou configurez le même serveur NTP sur la caméra et sur le serveur.

La mis en place de l'enregistrement de secours dans AXIS Camera Station <sup>n</sup>'est pas prévue pour répondre aux cas suivants :

- Arrêts contrôlés du serveur.
- Courtes interruptions de moins de 10 secondes de la connexion.

## <span id="page-8-0"></span>Vidéo en direct

# Vidéo en direct

### **Performances de vidéo en direct et de relecture**

Cette section décrit les solutions possibles si vous subissez une perte d'image ou des problèmes graphiques sur votre client AXIS Camera Station.

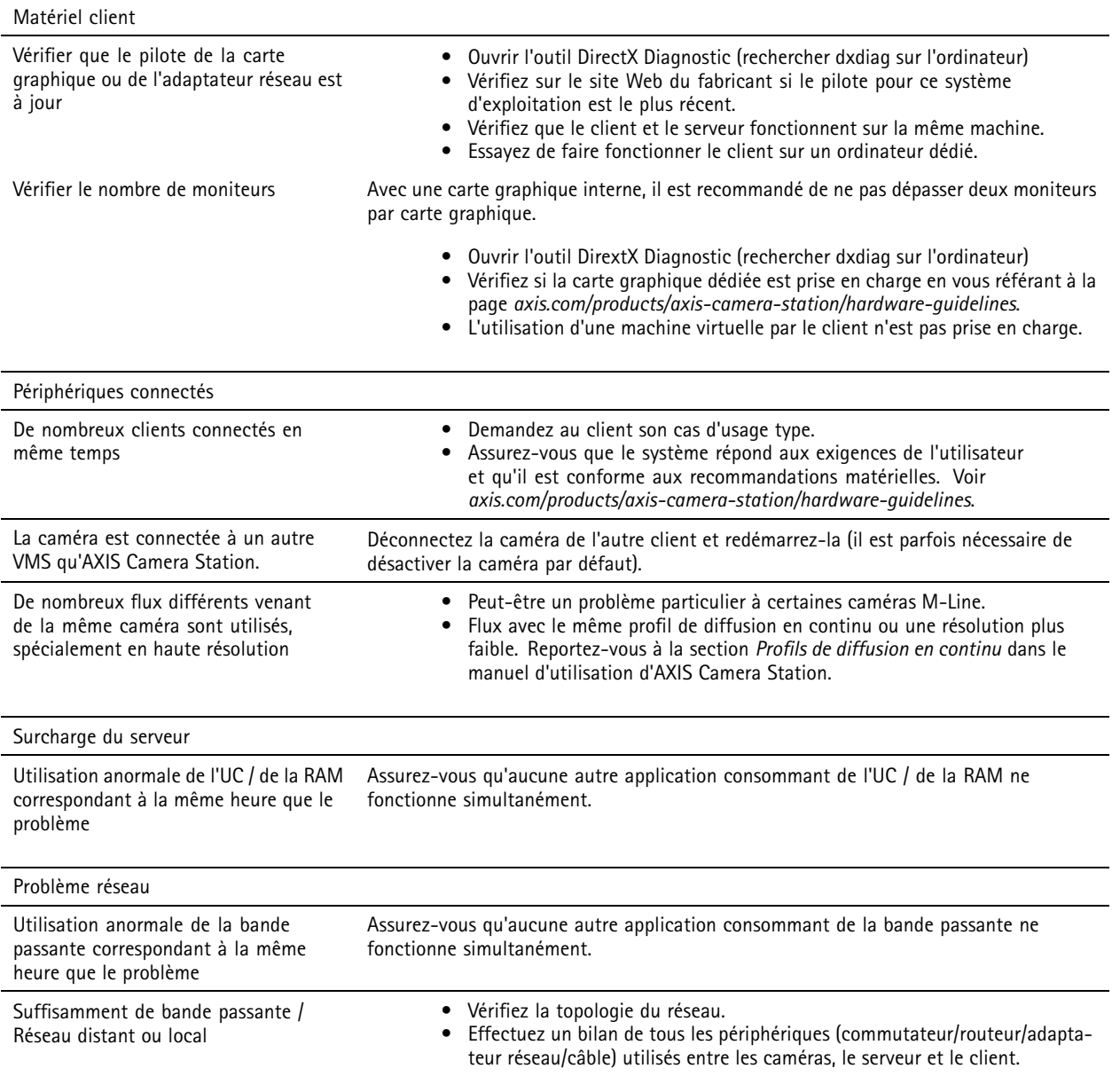

## **Aucune vidéo dans la vidéo en direct**

La vidéo en direct <sup>n</sup>'affiche pas la vidéo d'une caméra performante connue.

 $\bullet$  Essayez d'éteindre le décodeur de matériel. Le décodage de matériel est activé par défaut. Pour plus de détails, reportez-vous au décodage de matériel dans la section *[Diffusion](https://help.axis.com/axis-camera-station-5#streaming) en continu* du manuel d'utilisation d'AXIS Camera Station.

## Vidéo en direct

Autres solutions possibles :

- Est-il possible de voir un flux vidéo en direct via l'interface Web de la caméra ? La page d'accueil de la caméra est-elle bien opérationnelle ?
	- -Si ce <sup>n</sup>'est pas le cas, dépannez la caméra, accédez à *[axis.com/support/troubleshooting](https://www.axis.com/support/troubleshooting)*.
- Créez un rapport de serveur de caméra, accédez à *[axis.com/support/troubleshooting](https://www.axis.com/support/troubleshooting)*.
- Vérifiez si un logiciel antivirus est installé, il pourrait bloquer les flux de données vidéo en direct.
- Autorisez les dossiers et processus AXIS Camera Station ; consultez la *[FAQ](https://www.axis.com/support/faq/Video+Management+Software/AXIS+Camera+Station)*.
- Assurez-vous que le pare-feu ne bloque pas les connexions sur certains ports ; consultez la *[FAQ](https://www.axis.com/support/faq/Video+Management+Software/AXIS+Camera+Station)*.
- • Assurez-vous que Desktop Experience est installé pour les versions du système d'exploitation Windows Server prises en charges. Voir *[Exportation](https://help.axis.com/axis-camera-station-5#scheduled-export) planifiée* dans le manuel d'utilisation d'AXIS Camera Station.
- Vérifiez si le flux de résolution inférieure fonctionne.

Si aucune des recommandations ci-dessus <sup>n</sup>'est utile

• Faites remonter le problème au support AXIS en vous référant à *Processus [d'escalade](#page-23-0) à la page [24](#page-23-0)*.

### Stockage

### Stockage

### **Stockage réseau non accessible**

Si vous utilisez le compte système local pour vous connecter au service AXIS Camera Station, vous ne pouvez pas ajouter de stockage réseau donnant accès à des dossiers partagés sur d'autres ordinateurs.

Pour modifier le compte de connexion au service :

- 1. Ouvrez le **Panneau de configuration Windows**.
- 2. Dans la catégorie Système et sécurité, sélectionnez **Outils d'administration <sup>&</sup>gt; Services**.
- 3. Effectuez un clic droit sur AXIS Camera Station et sélectionnez **Propriétés**.
- 4. Cliquez sur l'onglet **Connexion**.
- 5. Passez de **Compte système local** à **Ce compte**.
- 6. Sélectionnez un utilisateur ayant accès à Windows Active Directory.

### **Stockage réseau non disponible**

L'ordinateur sur lequel le serveur AXIS Camera Station est installé doit faire partie du même domaine que le stockage réseau.

### **Reconnexion impossible à un stockage réseau avec les nouveaux nom d'utilisateur et mot de passe**

Si votre stockage réseau nécessite une authentification, il est important de déconnecter le stockage réseau de toutes les connexions en cours avant de modifier vos nom d'utilisateur et mot de passe.

Pour modifier le nom d'utilisateur et le mot de passe d'un stockage réseau et se reconnecter :

- 1. Coupez toutes les connexions en cours sur votre stockage réseau.
- 2. Lorsque votre stockage réseau est déconnecté, modifiez le nom d'utilisateur et le mot de passe.
- 3. Accédez à **Configuration <sup>&</sup>gt; Stockage <sup>&</sup>gt; Gestion** et reconnectez votre stockage réseau avec vos nouveaux nom d'utilisateur et mot de passe.

Détection de mouvement

# Détection de mouvement

### **Problèmes courants**

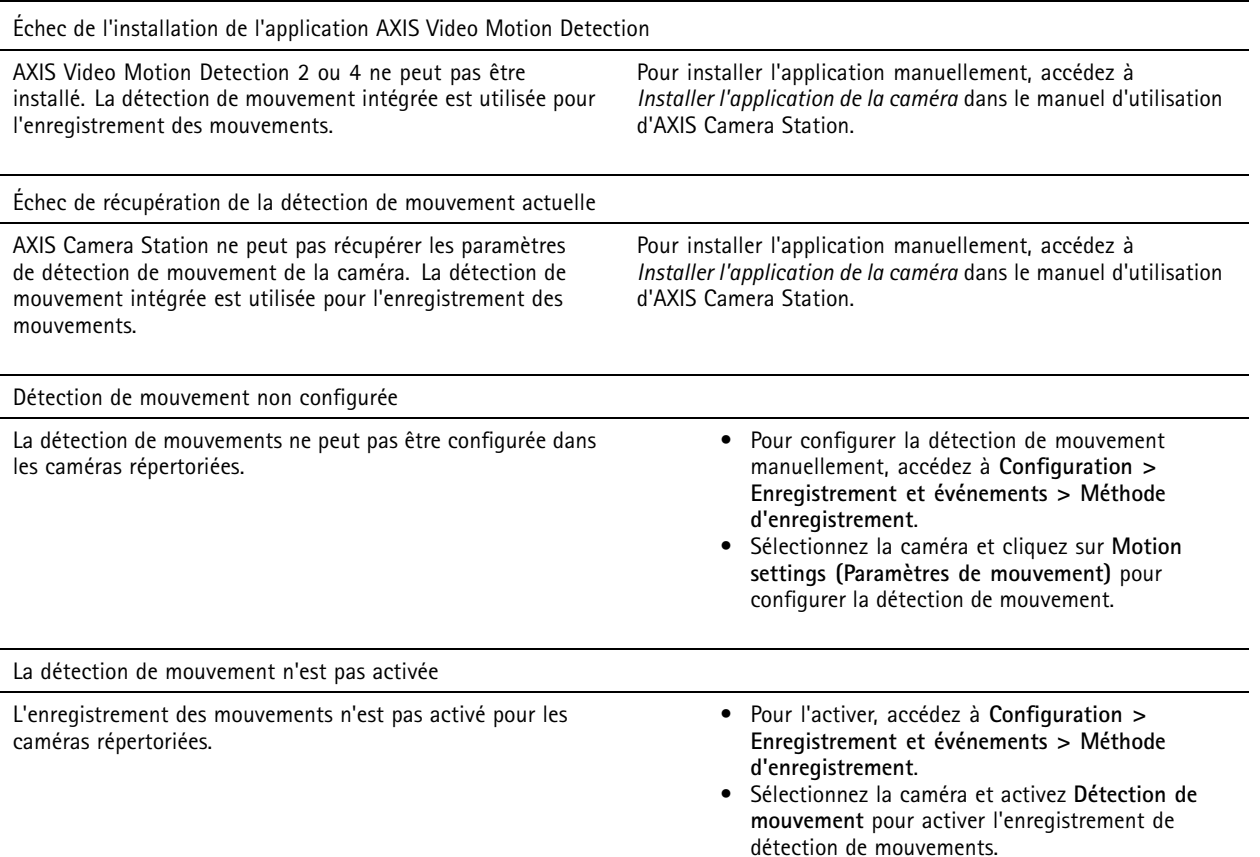

## **La détection de mouvement détecte trop ou trop peu d'objets en mouvement**

Cette section décrit les solutions possibles si vous attendiez plus ou moins de détections dans vos enregistrements de détection de mouvement vidéo.

#### **Régler les paramètres de mouvement**

Vous pouvez ajuster la zone de détection des objets en mouvement en sélectionnant les paramètres de mouvement.

- 1. Accédez à **Configuration <sup>&</sup>gt; Enregistrement et événements <sup>&</sup>gt; Méthode d'enregistrement**.
- 2. Sélectionnez la caméra et cliquez sur **Motion Settings (Paramètres de mouvement)**.
- 3. Choisissez les paramètres en fonction du firmware de la caméra.
	- AXIS Video Motion Detection 2 et <sup>4</sup> : la zone d'intérêt peut être ajustée. Voir *Modifier AXIS Video Motion [Detection](https://help.axis.com/axis-camera-station-5#edit-axis-video-motion-detection-2-and-4) 2 et 4* dans le manuel d'utilisation d'AXIS Camera Station.
	- Détection de mouvement intégrée : il est possible de configurer des fenêtres incluses ou exclues. Voir *Modifier la détection de [mouvement](https://help.axis.com/axis-camera-station-5#edit-built-in-motion-detection) intégrée* dans le manuel d'utilisation d'AXIS Camera Station.

## Détection de mouvement

### **Régler la période de déclenchement**

La période de déclenchement est un intervalle de temps entre deux déclenchements successifs ; ce paramètre permet de réduire le nombre d'enregistrements successifs. L'enregistrement continuera si un nouveau déclenchement se produit pendant cet intervalle de temps. En cas de nouveau déclenchement, la période de déclenchement reprend à partir de ce moment.

Pour modifier la période de déclenchement :

- 1. Accédez à **Configuration <sup>&</sup>gt; Enregistrement et événements >Méthode d'enregistrement**.
- 2. Sélectionnez la caméra et réglez l'option **Trigger period (Période de déclenchement)** à l'aide du curseur.

## Audio

### Audio

### **Pas d'audio dans la vidéo en direct**

S'il <sup>n</sup>'y <sup>a</sup> pas d'audio dans la vidéo en direct, vérifiez les points suivants :

- Vérifiez que la caméra <sup>a</sup> une fonction audio.
- Vérifiez que l'ordinateur est équipé d'une carte son et qu'elle est activée.
- Vérifiez que le profil utilisé est configuré pour l'audio (voir ci-dessous).
- Vérifiez que l'utilisateur dispose des droits d'accès audio (voir ci-dessous).

#### **Configurer les profils pour l'audio**

- 1. Allez à **Configuration <sup>&</sup>gt; Devices <sup>&</sup>gt; Stream profiles (Configuration <sup>&</sup>gt; Périphériques <sup>&</sup>gt; Profils de flux)**.
- 2. Sélectionnez la caméra.
- 3. Sélectionnez MPEG-4 ou H.264 sous **Format** dans les paramètres de profil vidéo.
- 4. Sélectionnez un microphone sous **Microphone** dans les paramètres audio.
- 5. Sélectionnez quand activer l'audio sous **Utiliser le microphone pour** dans les paramètres audio. L'audio peut être appliqué pour Live view and recording (Vidéo en direct et enregistrement), Live view only (Vidéo en direct seulement) ou **Recording only (Enregistrement seulement)**.
- 6. Le cas échéant, sélectionnez un haut-parleur sous **Speaker (Haut-parleur)** dans les paramètres audio.
- 7. Cliquez sur **OK**.

#### **Vérifier et modifier les droits d'accès utilisateur**

#### Remarque

Pour suivre cette procédure, vous devez disposer des droits d'administrateur à AXIS Camera Station.

- 1. Accédez à **Configuration <sup>&</sup>gt; Security <sup>&</sup>gt; User permissions (Configuration <sup>&</sup>gt; Serveur <sup>&</sup>gt; Autorisations utilisateurs)**.
- 2. Sélectionnez l'utilisateur ou le groupe et cliquez sur **Edit (Modifier)**.
- 3. Cliquez sur **Avancé**.
- 4. Sélectionnez **Audio**.
- 5. Cliquez sur **OK**.

### **Pas d'audio dans les séquences**

L'audio peut être désactivé dans les profils de diffusion. Pour plus d'informations, consultez la section *[Profils](https://help.axis.com/axis-camera-station-5#streaming-profiles) de flux* dans le manuel d'utilisation d'AXIS Camera Station.

- 1. Allez à **Configuration <sup>&</sup>gt; Devices <sup>&</sup>gt; Stream profiles (Configuration <sup>&</sup>gt; Périphériques <sup>&</sup>gt; Profils de flux)**.
- 2. Sélectionnez la caméra.
- 3. Assurez-vous que l'audio est activé dans le profil de la première vue de la séquence. Ce profil est utilisé pour toutes les vues de la séquence.

## Audio

### **Pas d'audio en lecture**

L'audio est disponible en lecture <sup>s</sup>'il <sup>a</sup> été activé dans le profil utilisé pour l'enregistrement.

#### Remarque

L'audio ne peut pas être utilisé avec la vidéo M-JPEG. Sélectionnez un autre format vidéo.

Pour activer l'audio dans les enregistrements :

- 1. Assurez-vous que le profil vidéo que vous souhaitez utiliser <sup>a</sup> bien été défini pour le format MPEG-4 ou H.264.
	- 1.1 Allez à **Configuration <sup>&</sup>gt; Périphériques <sup>&</sup>gt; Profils de flux**.
	- 1.2 Sélectionnez la caméra.
	- 1.3 Pour le profil vidéo que vous souhaitez utiliser, sélectionnez **MPEG-4** ou **H.264** dans la liste déroulante **Format**.
	- 1.4 Cliquez sur **Appliquer**.
- 2. Accédez à **Configuration <sup>&</sup>gt; Enregistrement et événements >Méthode d'enregistrement**.
- 3. Sélectionnez la caméra.
- 4. Dans la liste déroulante **Profile (Profil)**, sélectionnez le profil avec MPEG-4 ou H.264.
- 5. Cliquez sur **Appliquer**.

#### **Enregistrements déclenchés par des règles**

Pour activer l'audio dans une règle existante :

- 1. Accédez à **Configuration <sup>&</sup>gt; Recording and events <sup>&</sup>gt; Action rules (Configuration <sup>&</sup>gt; Enregistrements et événements <sup>&</sup>gt; Règles d'action)**.
- 2. Sélectionnez la règle, puis cliquez sur **Edit (Modifier)**.
- 3. Dans Actions, sélectionnez l'action d'enregistrement et cliquez sur **Edit (Modifier)**.
- 4. Sélectionnez un profil avec audio activé.
- 5. Cliquez sur **Finish (Terminer)** pour enregistrer.

### Connexion

## Connexion

## **Impossible de se connecter ou d'établir la connexion au serveur**

Cette section présente les problèmes de connexion qui peuvent survenir lors de la connexion à un serveur unique. Lors d'une connexion à plusieurs serveurs, le client démarre et l'état de la connexion <sup>s</sup>'affiche dans la barre d'état. Pour plus d'informations sur l'état de la connexion, voir *État de la [connexion](https://help.axis.com/axis-camera-station-5#connection-status)* dans le manuel d'utilisation d'AXIS Camera Station.

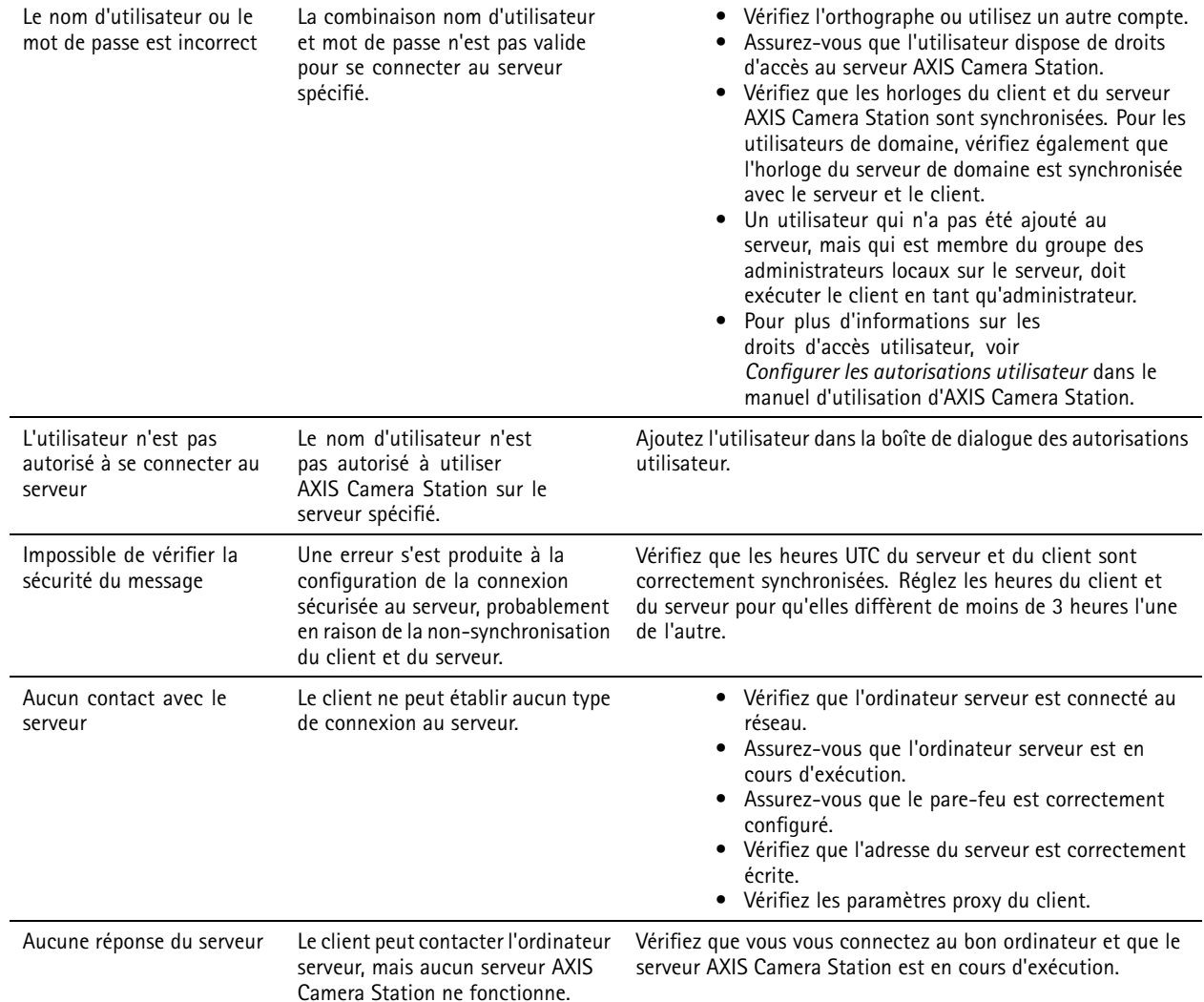

# Connexion

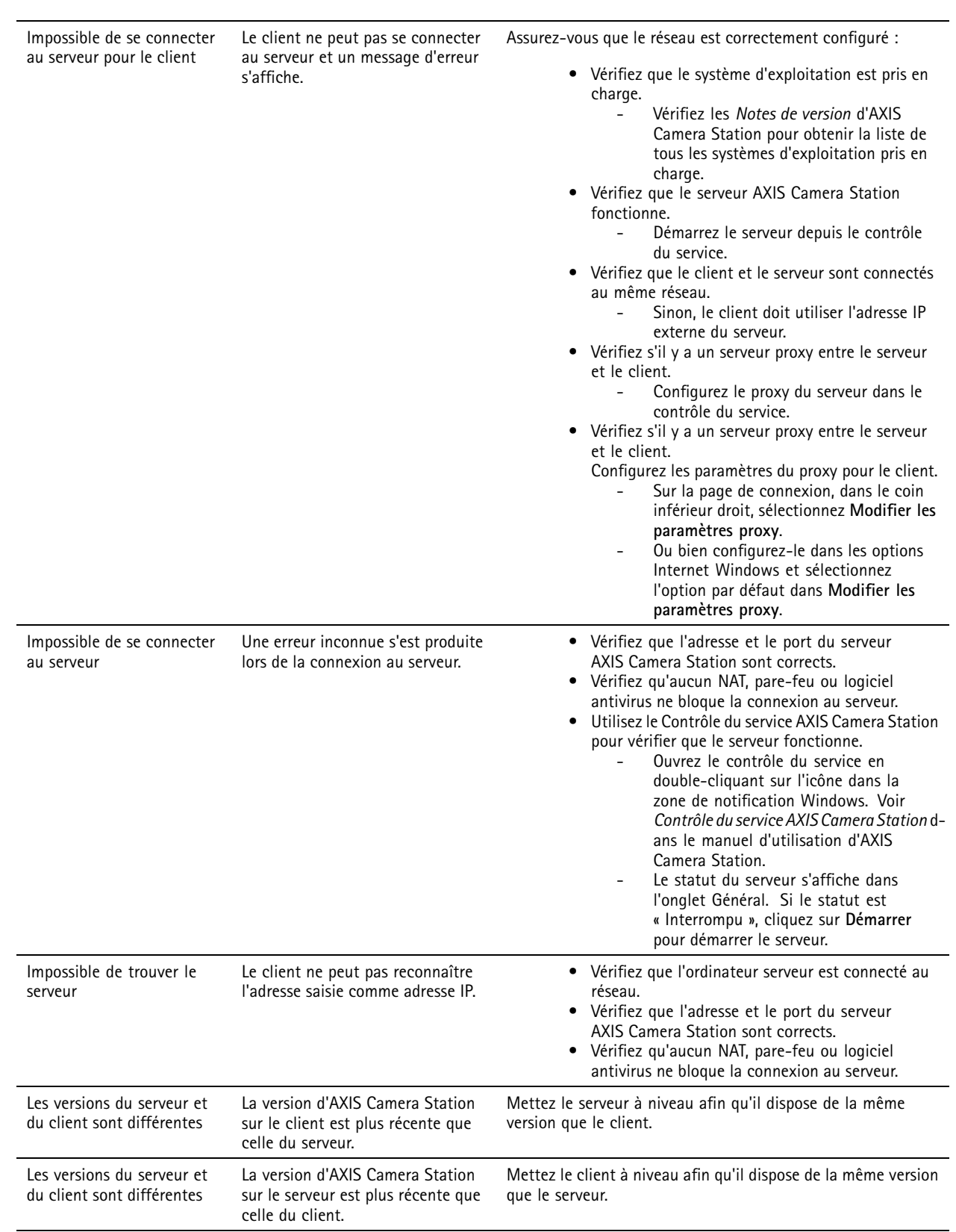

# Connexion

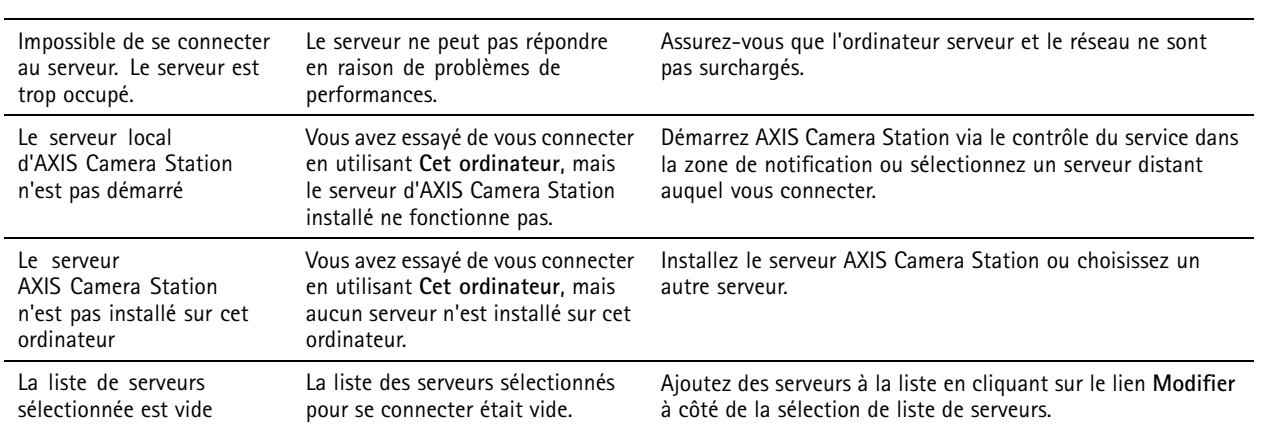

## Licences

## Licences

## **Problèmes d'enregistrement de licence**

Si l'enregistrement automatique échoue, essayez de procéder comme suit :

- Vérifiez que la clé de licence <sup>a</sup> été correctement saisie.
- Modifiez les paramètres proxy du client afin de permettre à AXIS Camera Station d'accéder à Internet.
- Sélectionnez l'option **Le serveur <sup>n</sup>'est pas connecté à Internet**.
- Notez l'ID serveur et activez AXIS Camera Station sur *[axis.com/licenses/systems](https://www.axis.com/licenses/#/systems)*.
- Assurez-vous que l'heure du serveur est à jour.

Pour plus d'informations, rendez-vous sur *[axis.com/products/axis-camera-station/license](https://www.axis.com/products/axis-camera-station/license)*.

## **Utilisateurs**

## **Utilisateurs**

### **Utilisateurs du domaine introuvables**

Si la recherche d'utilisateur de domaine échoue, changez de compte de connexion au service :

- 1. Ouvrez le **Panneau de configuration Windows**.
- 2. Dans la catégorie Système et sécurité, sélectionnez **Outils d'administration**, puis **Services**.
- 3. Effectuez un clic droit sur AXIS Camera Station et sélectionnez **Propriétés**.
- 4. Cliquez sur l'onglet **Connexion**.
- 5. Passez de **Compte système local** à **Ce compte**.
- 6. Sélectionnez un utilisateur ayant accès à Windows Active Directory.

## Erreurs de certificat

## Erreurs de certificat

AXIS Camera Station ne peut pas communiquer avec le périphérique tant que l'erreur de certificat <sup>n</sup>'est pas corrigée.

Les erreurs de certificat peuvent être les suivantes :

**Certificat introuvable -** si le certificat du périphérique <sup>a</sup> été supprimé. Si vous connaissez le motif de la suppression du certificat, cliquez sur **Réparer** pour réparer le certificat. Si vous suspectez un accès non autorisé, tâchez d'en savoir plus avant de cliquer sur le bouton. Cliquez sur **Avancé** pour afficher les détails du certificat. Il <sup>a</sup> pu être supprimé pour plusieurs raisons :

- Les paramètres d'usine du périphérique ont été restaurés.
- Les communications sécurisées HTTPS ont été désactivées.
- Une personne non autorisée <sup>a</sup> eu accès au périphérique et l'a modifié.

**Ce certificat <sup>n</sup>'est pas un certificat de confiance -** si le certificat du périphérique <sup>a</sup> été modifié en dehors d'AXIS Camera Station. Cela peut indiquer qu'une personne non autorisée <sup>a</sup> eu accès au périphérique et l'a modifié. Si la raison de cette modification du certificat vous est connue, cliquez sur **Faire confiance à ce périphérique**. Sinon, tâchez d'en connaître la raison avant de cliquer sur le bouton. Cliquez sur **Options avancées** pour afficher les détails des certificats.

## **Phrase secrète manquante pour l'autorité de certification**

Si vous disposez d'une autorité de certification dans AXIS Camera Station et qu'aucune phrase secrète <sup>n</sup>'est stockée dans celle-ci, vos recevez une alarme :

Vous devez fournir une phrase secrète valide pour le certificat de l'autorité de certification. Pour plus d'informations, **consultez le manuel d'utilisation d'AXIS Camera Station.**

Vous pouvez résoudre ce problème de trois façons différentes :

- Activer HTTPS sur un périphérique
- Importer une autorité de certification existante
- Laisser AXIS Camera Station générer une nouvelle autorité de certification

Pour activer HTTPS sur un périphérique :

- 1. Ouvrez un onglet **Configuration**.
- 2. Allez à **Périphériques** <sup>&</sup>gt; **Gestion**.
- 3. Dans la liste, faites un clic droit sur le périphérique et allez à **Sécurité** <sup>&</sup>gt; **HTTPS** <sup>&</sup>gt; **Activer/Mettre à jour**.
- 4. Cliquez sur **Oui** pour confirmer.
- 5. Saisissez la phrase secrète de l'autorité de certification. Ensuite, cliquez sur **OK**.

Pour importer une autorité de certification existante :

- 1. Ouvrez un onglet **Configuration**.
- 2. Allez à **Sécurité** <sup>&</sup>gt; **Certificats**.
- 3. Cliquez sur **Importer...**.
- 4. Cliquez sur **OK** pour confirmer que vous souhaitez remplacer votre autorité de certification existante.

#### Remarque

AXIS Camera Station perd la connexion aux périphériques et certains composants du système redémarrent.

## Erreurs de certificat

- 5. Localisez et ouvrez l'autorité de certification existante.
- 6. Saisissez la phrase secrète de l'autorité de certification. Ensuite, cliquez sur **OK**.

Pour laisser AXIS Camera Station générer une nouvelle autorité de certification :

- 1. Ouvrez un onglet **Configuration**.
- 2. Allez à **Sécurité** <sup>&</sup>gt; **Certificats**.
- 3. Cliquez sur **Générer...**.
- 4. Cliquez sur **OK** pour confirmer que vous souhaitez remplacer votre autorité de certification existante.

#### Remarque

AXIS Camera Station perd la connexion aux périphériques et certains composants du système redémarrent.

5. Créez une nouvelle phrase secrète d'autorité de certification. Ensuite, cliquez sur **OK**.

## Synchronisation de la durée

## Synchronisation de la durée

### **Le service de temps Windows <sup>n</sup>'est pas en cours d'exécution**

Le service de temps Windows <sup>n</sup>'est pas synchronisé avec le serveur NTP. C'est peut-être parce qu'il <sup>n</sup>'a pas pu atteindre le serveur NTP. Vérifiez que :

- Le serveur NTP est en ligne.
- Les paramètres du pare-feu sont corrects.
- Le périphérique se trouve sur un réseau qui peut atteindre le serveur NTP.

Pour obtenir de l'aide, contactez votre administrateur système.

## **Détection d'un décalage de l'heure de {heure} sur {périphérique}**

Le périphérique <sup>n</sup>'est pas synchronisé avec l'heure du serveur.

- 1. Allez à **Configuration <sup>&</sup>gt; Devices <sup>&</sup>gt; Time Synchronization (Configuration <sup>&</sup>gt; Périphériques <sup>&</sup>gt; Synchronisation de la durée)** et vérifiez le décalage de l'heure du serveur du périphérique.
- 2. Si le décalage de l'heure du serveur est supérieur à 2 secondes :
	- 2.1 Assurez-vous que l'option **Enable time synchronization (Activer la synchronisation de la durée)** est sélectionnée.
	- 2.2 Assurez-vous que le périphérique peut atteindre le serveur NTP spécifié.
	- 2.3 Rechargez le périphérique dans **Configuration <sup>&</sup>gt; Devices <sup>&</sup>gt; Management (Configuration <sup>&</sup>gt; Périphériques <sup>&</sup>gt; Gestion)**.
- 3. Si le décalage de l'heure du serveur est inférieur à 2 secondes, il se peut que le périphérique <sup>n</sup>'envoie pas suffisamment de données pour la synchronisation de la durée.
	- 3.1 Désactivez l'envoi d'alarme lorsque la différence de temps entre le serveur et le périphérique est supérieure à **2 secondes** pour désactiver les alarmes.
	- 3.2 Le périphérique <sup>n</sup>'est pas correctement synchronisé avec le serveur. L'enregistrement est horodaté à l'heure où le serveur l'a reçu au lieu de l'heure où le périphérique l'a enregistré.

Pour obtenir de l'aide, contactez le support d'Axis.

## <span id="page-23-0"></span>Assistance technique

# Assistance technique

Les clients ayant une version sous licence d'AXIS Camera Station peuvent bénéficier de l'assistance technique. Pour contacter l'assistance technique, accédez à **<sup>&</sup>gt; Aide <sup>&</sup>gt; Assistance en ligne** ou rendez-vous sur *[axis.com/support](https://www.axis.com/support)*.

Nous vous recommandons de joindre le rapport système et les captures d'écran au dossier.

Allez à **<sup>&</sup>gt; Help <sup>&</sup>gt; System report ( <sup>&</sup>gt; Aide <sup>&</sup>gt; Rapport système)** pour créer un rapport système.

## **Processus d'escalade**

En cas de problème ne pouvant pas être résolu à l'aide de ce guide, faites-le remonter à l'*[Assistance](https://www.axis.com/support) en ligne Axis*. Afin que votre problème puisse être résolu, il est nécessaire de lui communiquer les informations suivantes :

- Une description claire permettant de reproduire le problème ou les circonstances dans lesquelles il <sup>a</sup> eu lieu.
- L'heure et le nom ou l'adresse IP de la caméra concernée lorsque le problème est survenu.
- Le rapport système AXIS Camera Station doit être généré directement après la survenue du problème.
- Assurez-vous que le rapport système est généré depuis le client ou le serveur sur lequel le problème <sup>a</sup> été reproduit.
- Vidéo en direct correspondante : Activez l'option **Inclure captures écran** sur tous les moniteurs depuis la boîte de dialogue **Générer rapport système**.
- Inclure uniquement les fichiers base de données si nécessaire ; les exclure permet d'accélérer le téléchargement.

Parfois, des informations supplémentaires sont requises et demandées par l'équipe d'assistance. Fournissez les informations suivantes si nécessaire :

#### Remarque

Si la taille du fichier est supérieure à 100 Mo, par exemple, un fichier de suivi réseau ou de base de données, envoyez le fichier via un service de partage de fichiers sécurisé et fiable.

**Journaux de débogage -** Nous devons parfois activer les niveaux de journalisation de débogage pour collecter plus d'informations. Cela se fait uniquement sur demande des Spécialistes produit Axis. Vous pouvez trouver les instructions dans cette *[FAQ](https://www.axis.com/sv-se/support/faq/Network+Video/Video+Management+Software/FAQ116174)*.

**Informations de débogage de la vidéo en direct en incrustation -** Il est parfois utile de fournir des captures d'écran d'informations en incrustation ou une vidéo indiquant les changements de valeurs à l'heure qui vous intéresse. Pour ajouter des informations en incrustation, procédez comme suit :

- Appuyez sur CTRL <sup>+</sup> I une fois pour afficher les informations en incrustation dans la vidéo en direct.
- Appuyez sur CTRL <sup>+</sup> I deux fois pour ajouter des informations de débogage.
- Appuyez sur CTRL <sup>+</sup> I trois fois pour masquer l'incrustation.

**Suivi réseau -** Sur demande du spécialiste produit, les informations suivantes doivent être générées en même temps que le rapport système est généré par la AXIS Camera Station.

Problème touchant une caméra en particulier :

- Il est souhaitable que l'heure de la caméra soit synchronisée avec le serveur. Cela permet à l'assistance technique de repérer plus facilement le problème.
- Les suivis réseau pris lorsque le problème est survenu, si reproductibles. Cela inclut :
	- un suivi réseau de <sup>60</sup> sec pris sur la caméra (uniquement pour les firmware caméra 5.20 ou versions ultérieures)

## Assistance technique

Utilisez la commande VAPIX suivante : Changez les informations de connexion, l'adresse IP et la durée (en secondes) si nécessaire :

http://root:pass@192.168.0.90/axis-cgi/debug/debug.tgz?cmd=pcapdump &duration=60

 un suivi réseau de 10 à 30 sec pris sur le serveur montrant les communications entre le serveur et la caméra. *Ce [document](https://www.axis.com/files/tech_notes/Network_trace_Wireshark.pdf)* contient des instructions détaillées pouvant être envoyées directement aux clients.

**Fichiers de base de données -** Au cas où nous devrions examiner ou réparer manuellement la base de données. Sélectionnez **Inclure la base de données dans le rapport** avant que le rapport système soit généré.

**Captures d'écran -** Utilisez des captures d'écran en cas de problème de vidéo en direct lié à l'interface utilisateur. Par exemple, lorsque vous souhaitez afficher une chronologie des enregistrements ou lorsque le problème est difficilement descriptible.

**Enregistrements de l'écran -** Utilisez des enregistrements de l'écran lorsqu'il est difficile de décrire le problème avec des mots, par exemple si un grand nombre d'interactions sur l'interface utilisateur sont nécessaires pour reproduire le problème.

### **FAQ**

#### **Configurer le pare-feu pour autoriser l'accès à AXIS Secure Remote Access**

AXIS Secure Remote Access ne prend pas en charge les proxys nécessitant un mécanisme d'authentification. Pour pallier cela, vous avez la possibilité d'autoriser les caméras (AXIS Companion) et le serveur AXIS Camera Station (AXIS Camera Station) à contourner le mécanisme d'authentification.

Chaque fois qu'un client ou une caméra établit une connexion en sortie via le routeur, ce dernier attribue de manière aléatoire un port externe utilisé pour établir une connexion directe. Il est impossible de prévoir quel port sera utilisé.

#### **AXIS Companion Classique et AXIS Camera Station**

- Le réseau doit autoriser le trafic sortant sur les ports 80 et 443 pour que l'accès distant sécurisé soit opérationnel.
- • Les serveurs médiateurs utilisent des adresses IP dynamiques. Les URL des serveurs médiateurs sont les suivantes :
	- accws01.accws.axis.com
	- accws02.accws.axis.com
	- accws03.accws.axis.com
	- us-us.accws.axis.com
	- usaccws01.accws.axis.com
	- usaccws02.accws.axis.com
	- us-sra-oauth.axis.com
	- se-eu.accws.axis.com
	- se-sra-oauth.axis.com
	- se-ap.accws.axis.com
	- acsapi.axis.com
	- gateway.api.axis.com
- L'URL de service du site est également accessible via le port <sup>80</sup> : *[http://accws.se.axis.com](http://accws.se.axis.com/)*

Poste-à-poste (P2P) :

## Assistance technique

**Côté serveur -** Les caméras (AXIS Companion) / Le serveur (AXIS Camera Station) doivent pouvoir émettre via les ports <sup>80</sup> et 443 (sortant)

**Réseau côté client -** Sortant 80 et 443

**Connexion via le proxy Web/la 4G -** Le mode P2P ne fonctionne pas et la communication est relayée via les serveurs médiateurs.

L'utilisation de ports dynamiques peut empêcher la connexion directe/P2P

- • Pour les pays qui ont mis en place des pare-feu spéciaux (par exemple : Dubaï et la Chine) L'accès distant sécurisé ne fonctionne pas car le trafic ne peut pas atteindre les serveurs TURN (cas où les FAI limitent le trafic Internet, avec un Internet restreint)
- • Certains serveurs sont situés en Suède et peuvent nécessiter quelques modifications en cas d'utilisation d'un pare-feu de type géolocalisation.
- • Certains proxys peuvent bloquer certains protocoles, exiger des certificats ou couper les connexions après un certain laps de temps et peuvent ne pas être compatibles avec AXIS Secure Remote Access.

#### **AXIS Companion (version 4)**

Les URL suivantes sont utilisées par l'agent de communication installé sur l'ensemble des caméras/enregistreurs dans AXIS Companion <sup>4</sup> :

- https://\*.axis.com/\*
- wss://\*.axis.com/\*
- https://\*.axis.cloud/\*

Dans certains cas :

- aiuktg4ql1eax-ats.iot.eu-west-1.amazonaws.com
- • cdn.appdynamics.com:443 doit être approuvé dans le pare-feu. AppDynamics est utilisé pour mieux comprendre les performances de notre application. AppDynamics est un outil de surveillance des performances des applications. Il nous aide à surveiller, analyser et optimiser nos applications, ce qui permet d'identifier et de résoudre de manière proactive les goulots d'étranglement et les problèmes de performances.

#### **Ports sortants utilisés**

Pour les demandes de service cloud :

• 443 (HTTPS)

Pour P2P :

- 34500 (UDP)
- 80 (TCP)

## Autres ressources

## Autres ressources

Outre ce guide de recherche de panne et le manuel d'utilisation, vous pouvez vous rendre sur la chaîne YouTube dédiée à AXIS Camera Station ; vous y trouverez une assistance technique et des vidéos sur les fonctionnalités. Les vidéos sont disponibles sur *[youtube.com](https://www.youtube.com/playlist?list=PLqCu13en-F2s0_LpzhQ1lkvlCMdTlnhlO)*.

Manuel d'utilisation AXIS Camera Station troubleshooting guide © Axis Communications AB, 2019 -

Ver . M8.4 Date : Décembre 2023 2023 Référence T1 0143874